# **Anleitung nv charts App**

# **Inhaltsverzeichnis**

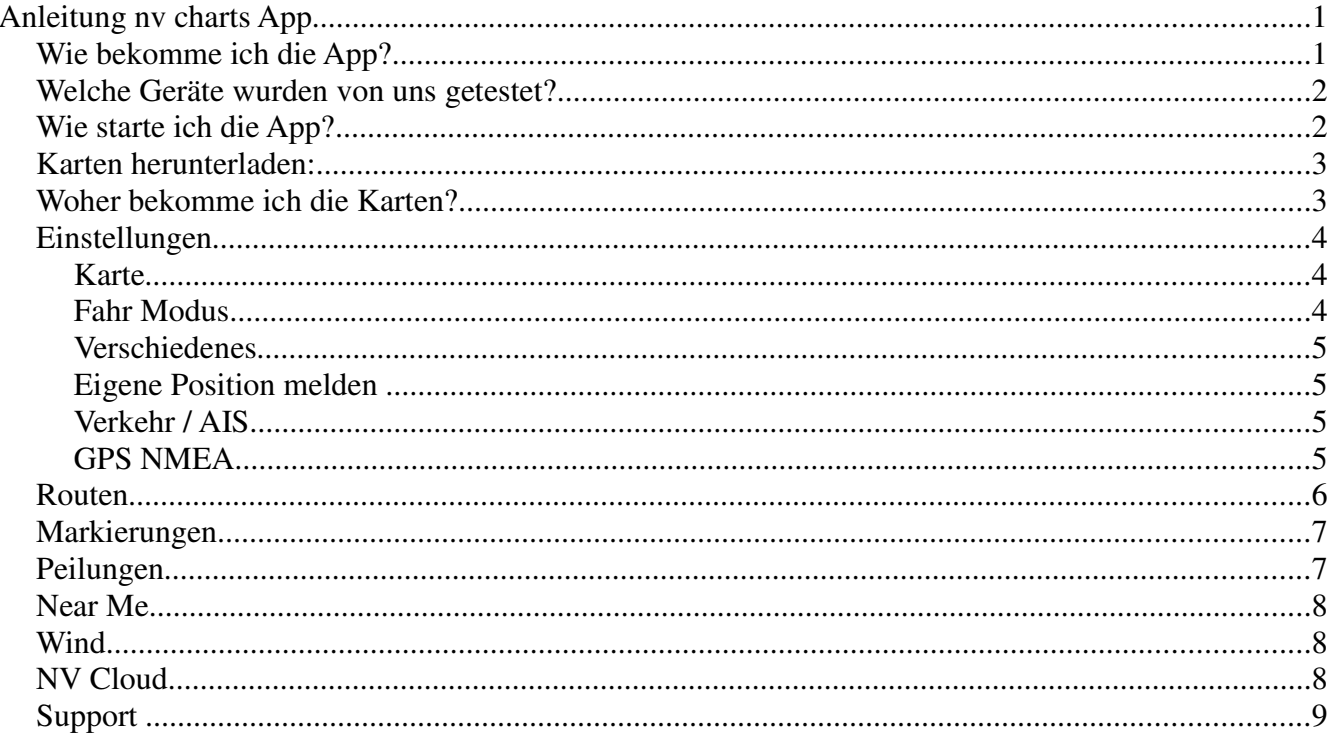

## Wie bekomme ich die App?

Die App(lication) kann in den Stores für die jeweiligen Geräte herunterladen werden. Apple Geräte: App Store Android Geräte: Google play / Amazon Store Windows 7 / 8 / 10: Auf der Website des NV Verlages zum Download

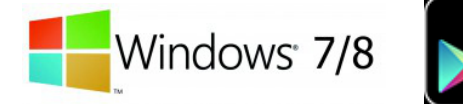

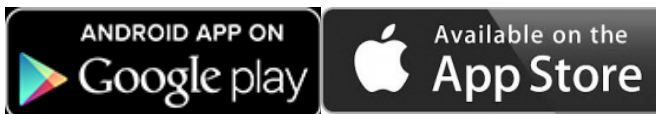

### **Welche Geräte wurden von uns getestet?**

Alle Tablets iOS (Apple) Geräte ab iOS 6.1 werden unterstützt. Bei neueren Geräten läuft die App allerdings deutlich besser.

iPhone: auch ab iOS 6.1 ( iPhone 3GS). Bei neueren Geräten läuft die App allerdings deutlich besser.

Android:

Google Nexus Geräte Samsung Tab 10

Sony Xperia

Samsung Galaxy S3

## **Wie starte ich die App ( Erstinstallation)**

Drücken Sie auf das App-Symbol und die App startet.

Beim ersten Start werden Sie gebeten einen kostenlosen NV Account zu erstellen.

Diesen benötigen Sie, um später erworbene Karten darauf frei zu schalten. So können Sie Ihre Karten mit demselben Account auch auf anderen Geräten nutzen.

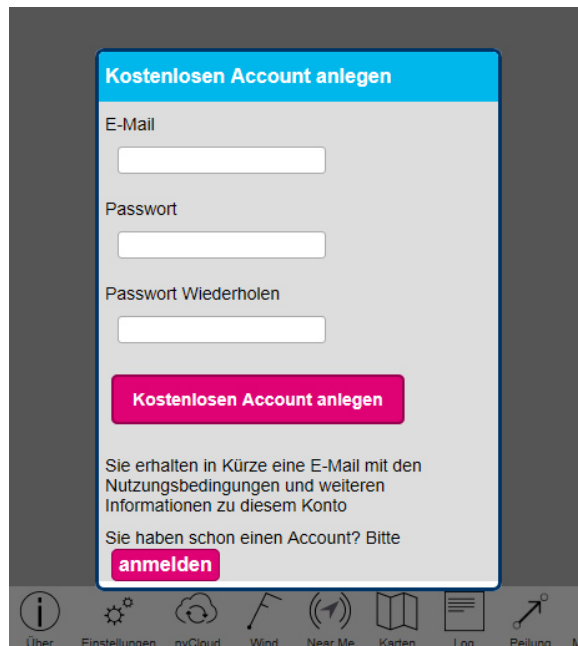

*Abbildung 1: Login screen*

Neuen Account erstellen:

- Nutzen Sie einfach Ihre E-mail und ein gewünschtes Passwort.

Das gilt für die Erstinstallation auf einem neuen Gerät.

- Wenn Sie schon einen NV App Account haben, können Sie sich auch direkt durch Klicken auf den Anmelde-Button anmelden.

### **Karten herunterladen:**

- Es stehen sofort die Regattakarten kostenlos zum Download bereit.

- Ihre erworbenen Karten können Sie unter "Karten"  $\rightarrow$  "Karten laden" hinzufügen.

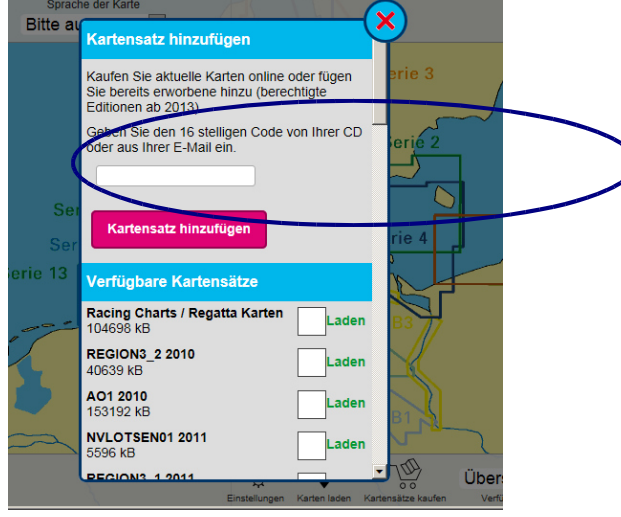

*Abbildung 2: Karten herunterladen*

### **Woher bekomme ich die Karten?**

Die Karten vom NV Verlag sind Kombipacks. Das heißt, eine Kombination aus Print und Digital.

Die verschiedenen Medien sollen sich gut ergänzen und ein höchstes Maß an Sicherheit bieten. Erwerben können Sie die Karten direkt bei uns, online oder im Handel.

Die Karten enthalten immer einen **16-stelligen Code - Die Seriennummer /** 

#### **Produkt ID**

Mit dieser Nummer können Sie die Karten sofort herunterladen.

# **Einstellungen:**

Das Einstellungsmenü erreichen Sie durch einen Klick auf:

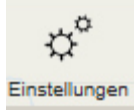

#### Karte:

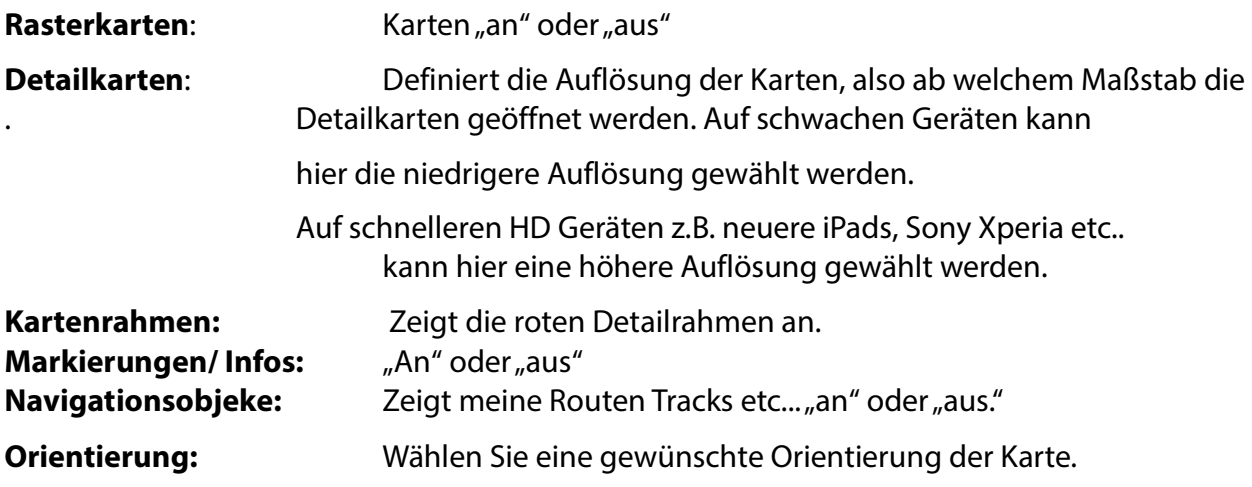

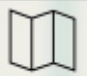

**Tip:** Im Kartenmenü oben links können Sie die Sprache ändern.

### **Fahrmodus:**

Sprache: Sprachauswahl Einheiten: Hier können Sie die Einheiten für verschiedene Werte einstellen

### **Verschiedenes**

#### **Eigene Position melden:**

Sie können Ihre Position anderen App-Usern melden. Eine Art "Internet AIS". Andere können Ihren Schiffsnamen sehen und Sie können andere Schiffe sehen.

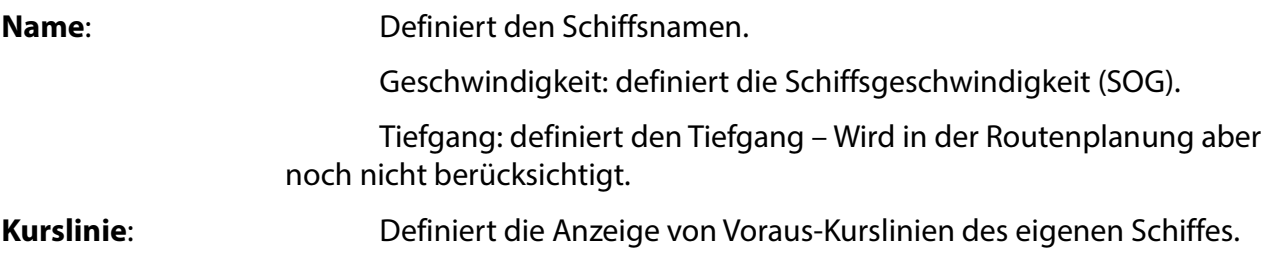

#### **Verkehr / AIS**

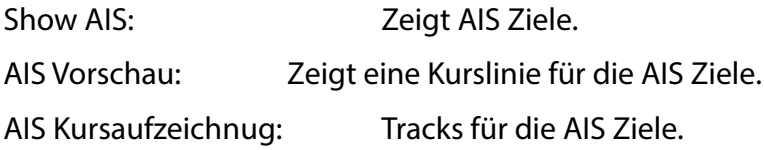

#### **GPS NMEA**

#### **GPS NMEA Source:**

Hier können externe NMEA-Quellen eingestellt werden, wie z.B einen AIS Router. Wenn Sie einen Internen GPS Sensor verwenden möchten, stellen Sie auf "intern". Wenn Sie GPS und AIS von einem Router beziehen möchten, stellen Sie dort den Wert auf TCP / IP.

Wenn Sie als Quelle ein TCP / IP Network gewählt haben, müssen Sie hier die Adresse und Portnummer für die Daten eingeben. Diese müssen Sie den Daten des Routers entnehmen.

### **Fahrbetriebs-Modus**

Der Fahrbetriebsmodus öffnet sich mit dem drücken auf das Schiff-Symbol.

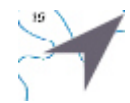

Hier sind die Menüleiste und die Anzeigen am oberen Bildschirmrand auf den Betrieb unterwegs optimiert.

|   |                         |        | <i>STOLLERGRUNDRIN</i> I |                 |  |
|---|-------------------------|--------|--------------------------|-----------------|--|
|   |                         |        |                          |                 |  |
|   | Log Eintrag             | Schiff | Folge                    | Einstellungen   |  |
| . | $\sim$<br>$\sim$ $\sim$ | .      | - - -                    | $\cdot$ $\cdot$ |  |

*Abbildung 3: Menüleiste Fahrbetrieb*

**Logbucheintrag** erstellt einen Eintrag an der aktuellen Position. z.B: Wende a/c 078, Wind hat zugenommen.

**Schiff** zoomt auf die aktuelle Schiffsposition, ohne den Folge-Modus zu aktivieren.

**Folge** aktiviert den Folgemodus in welchem das Schiff entsprechend der Einstellungen verfolgt wird. z.B: im Vorausschau Modus. So wird immer der größtmögliche Kartenausschnitt voraus angezeigt.

**Einstellungen** führt in das Einstellungsmenü

**Werkzeug Icon** blendet die Menüleiste aus

#### **Menüleiste Oben:**

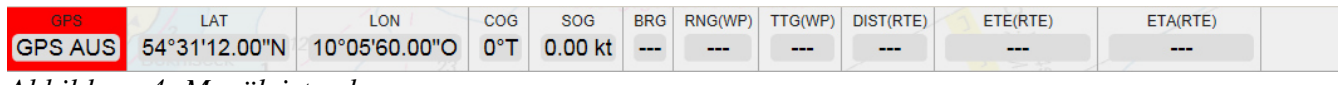

*Abbildung 4: Menüleiste oben*

GPS zeigt den GPS-Status an. Dort kann entweder die Genauigkeit in Metern stehen oder die Anzahl der Satelliten. Wenn ein Location-Dienst verwendet wird liefert dieser die Genauigkeit in Metern.

LAT Breite LOG Länge COG Course over Ground SOG Speed over Ground

BRG Bearing – Peilung

RNG(WP) Range – Distanz bis zum nächsten Wegepunkt

TTG (WP) Time To Go

DIST (RTE) Distanz bis zum Routenende ETE Estimated Time enroute – Dauer bis zum Routenende

ETA Estimated Time of Arival – Zeitpunkt des erreichens des Routenendes

### **Routen**

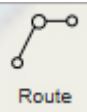

Nach dem Drücken auf "Neu" erstellt sich eine Route in der Bildschirmmitte. Diese kann dann frei bearbeitet werden. Unter Notizen können auch Texte dazu eingegeben oder der Name der Route geändert werden.

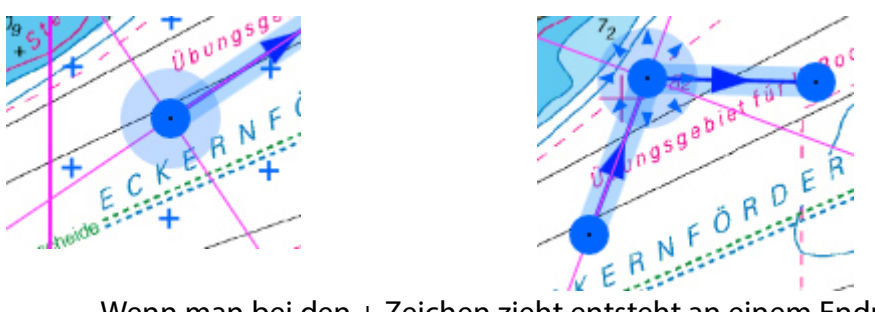

- Wenn man bei den + Zeichen zieht entsteht an einem Endpunkt ein neuer WP.
- Wenn man zwischen zwei Wegepunkten zieht dann entsteht dort auch ein neuer WP.

|           |                      |        |  | $\sqrt{2 - H.BAY.H.BAY - 3}$ |  |
|-----------|----------------------|--------|--|------------------------------|--|
| Jmkehren. | Aktivieren Delete WP | Anm WP |  |                              |  |

**Tip**: Mit dem Schloss Symbol-lassen sich die Routen vor versehentlichem Verschieben schützen

## **Markierungen**:

Ähnlich wie bei den Routen, kann man eine neue Markierung erstellen, indem man auf "neu" drückt. Dann entsteht in der Bildschirmmitte eine neue Markierung, welche sich bearbeiten lässt.

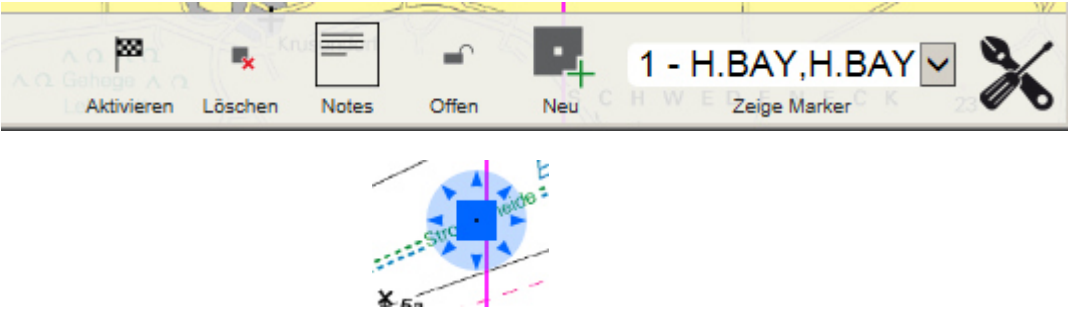

Löschen lassen sich die Markierungen mit dem Löschen-Button in der Menüleiste

## **Peilungen**:

Peilungen eignen sich dazu, Richtungen und Abstände zu messen.

Einfach wieder auf "neu" drücken. Die Peilungen können auch komplett verschoben werden.

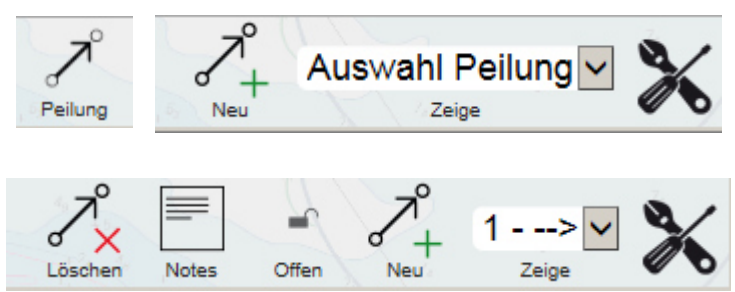

*Abbildung 5: Menüs zum Thema Peilung*

### **Near Me:**

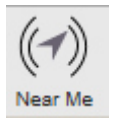

Zeigt POIs (Points of Interest) in Ihrer Nähe an.

Das können z.B.: Navigationshinweise oder Hafeninformationen sein.

Wenn man auf einen Eintrag drückt, kann man diesen sofort einsehen und die Karte zoomt in die Richtung.

### **Wind**

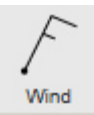

Wind zeigt eine aktuelle Wetterkarte mit Windrichtung und Geschwindigkeit.

Dafür ist eine bestehende Internetverbindung notwendig.

Die Einheiten sind abhängig von den gewählten Einstellungen im Einstellungsmenü.

# **NV Cloud**

Hier können Routen, Tracks, Markierungen und Peilungen problemlos von einem Gerät auf ein anderes übertragen werden.

Dazu können Sie ein Gerät speichern und dann diese Daten auf ein anderes Gerät übertragen. 1.

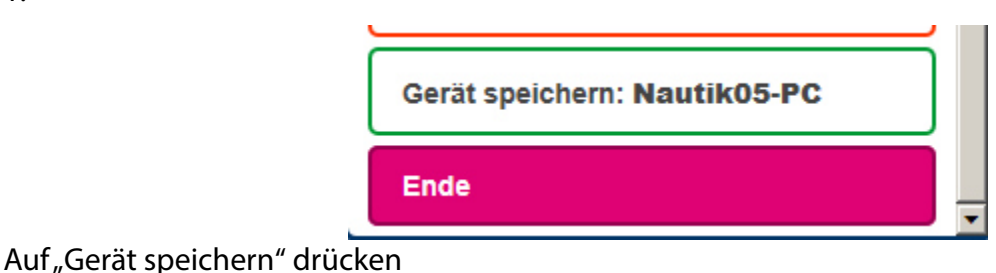

2.

Wiederherstellung von: Jeppe s **iPad** 

Zum Importieren der Daten auf einem anderem Gerät auf "Wiederherstellen" drücken.

**WICHTIG**: Dabei werden die aktuellen Daten auf dem Gerät überschrieben.

Am besten alle Geräte **speichern wie in Schritt 1.** Dann kann man auch jederzeit den vorherigen Zustand wiederherstellen.

## **Support**

Auf unserer Website finden Sie auch einen Support- Bereich.

Viele Fragen sind dort schon im dem FAQ´s oder gepostet und diskutiert.

http://www.nv-verlag.de

Natürlich freuen wir uns auch über eine E-mail oder einen Anruf:

Email: support@nv-verlag.de

Tel +49 4351 860 992 20